• If you have started a registry submission, YOU DO NOT NEED TO START another one. • Forms are saved as 'drafts' under the user account and will contain the information already entered.

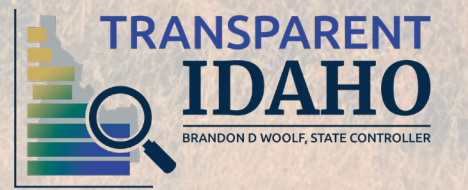

- Since you already have created an account, you can log in with your email address and password.
- Go to the [Registry Log in Page](https://stateofidaho.viewpointcloud.com/categories/1080/record-types/6426)

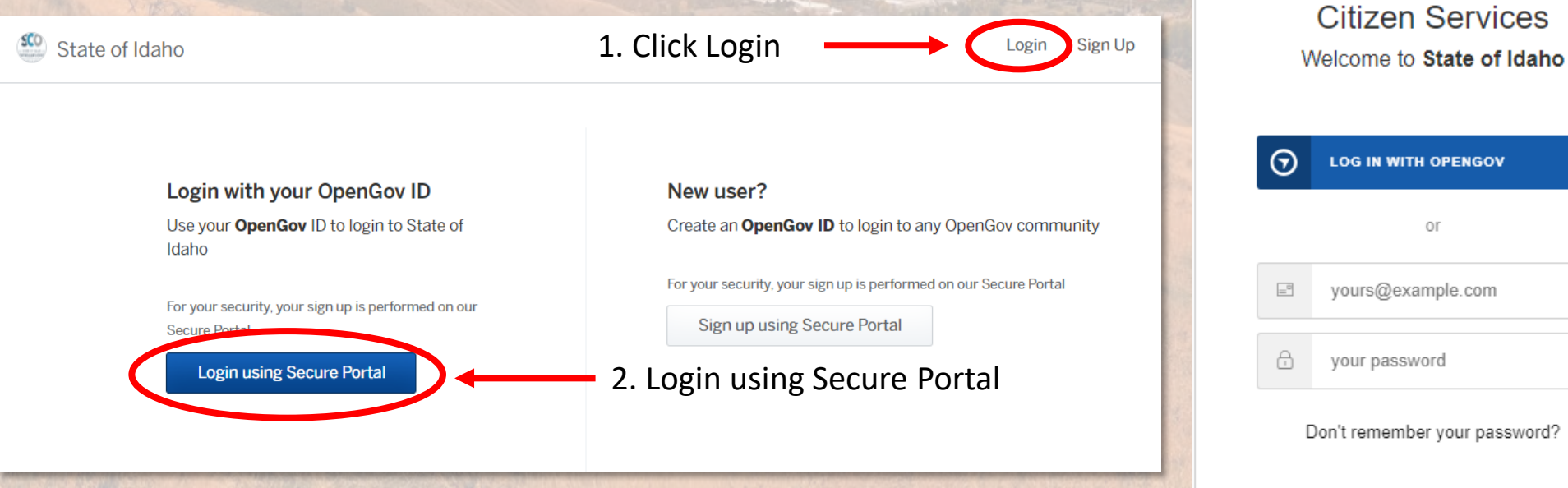

**N WITH OPENGOV** 

Oľ

@example.com

Log In  $\geq$ 

password

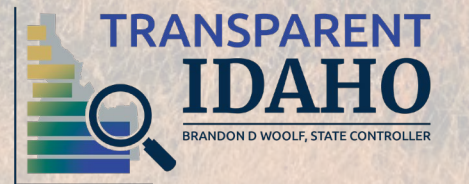

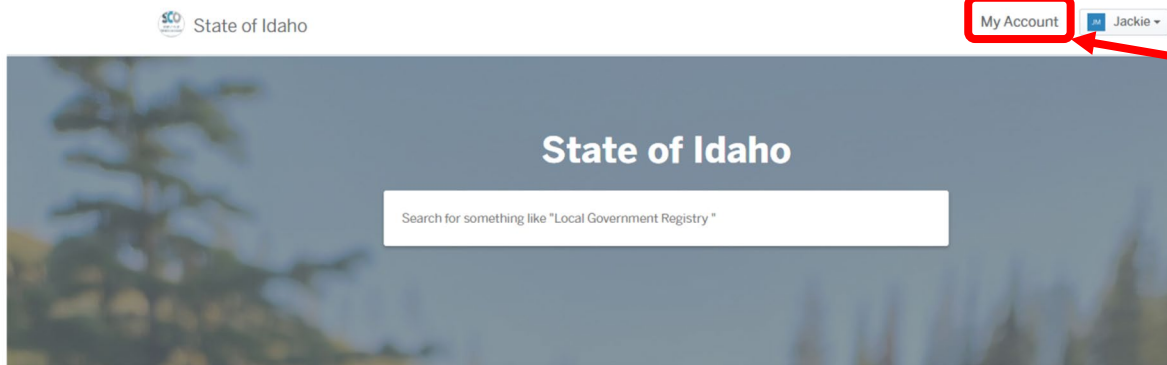

### 1. Select 'My Account' 2. Select the draft submission in your Dashboard

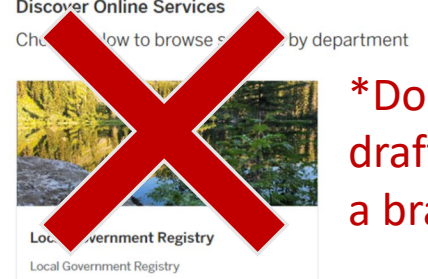

 $n't$  click here for fts. This will take you to and new submission. $*$ 

S Bac

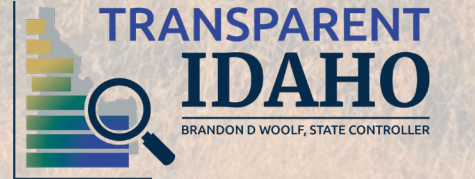

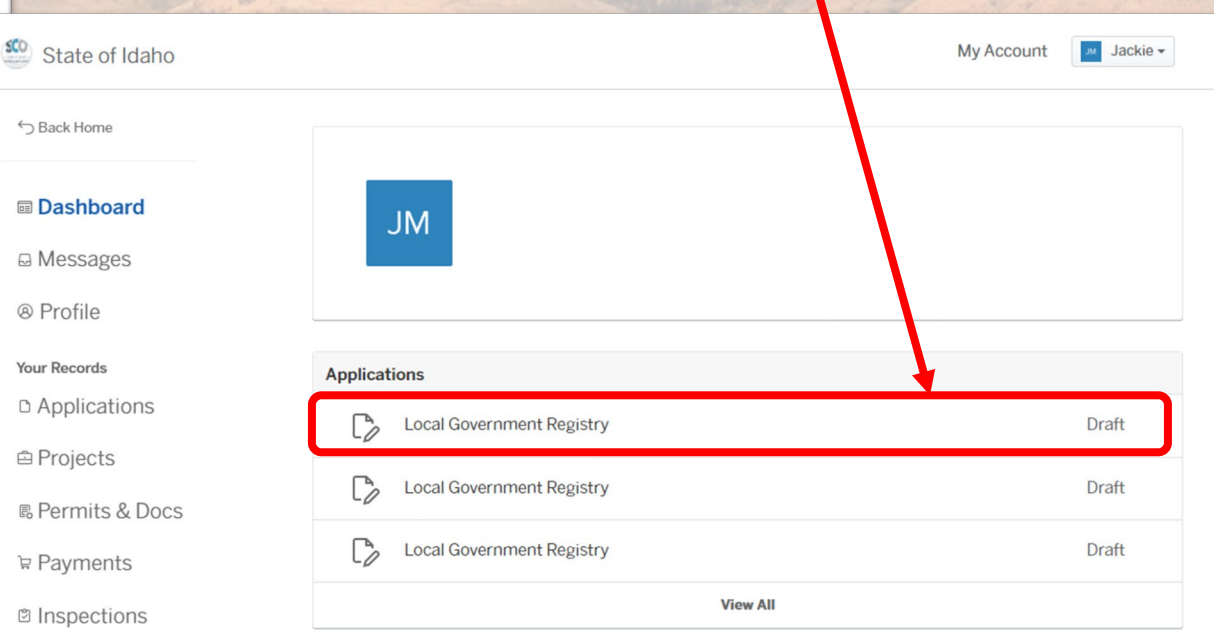

• You will be directed back to the first step of the submission, continue filling out the information until you are able to submit.

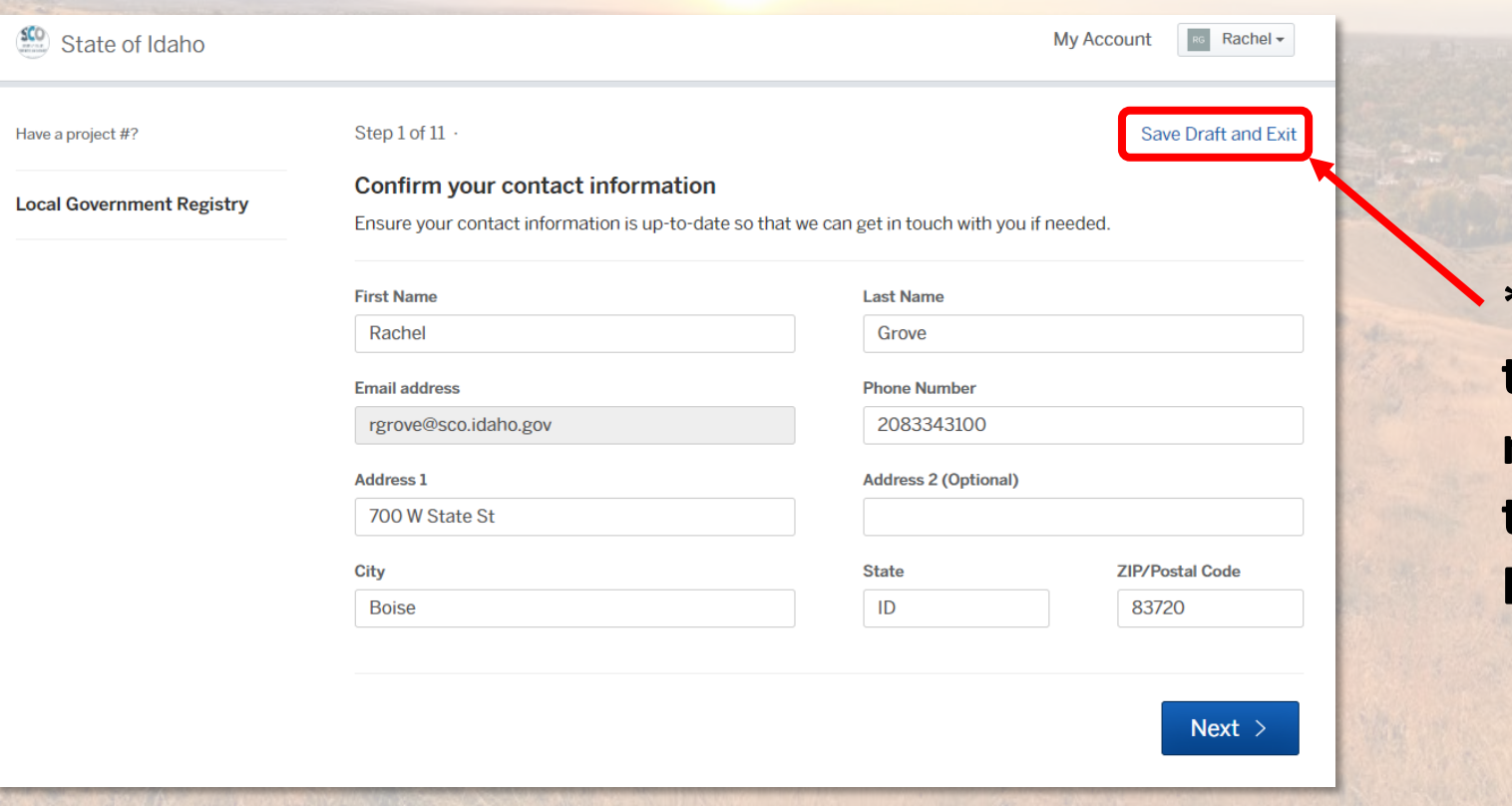

**\*TIP\* If you need to save and return, remember to click 'Save Draft and Exit'**

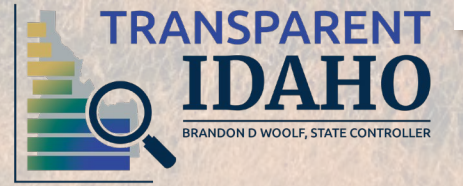

**Phish Alert** 

When SCO requests a change on a submission, the entity will receive a notification via e-mail.

To view a requested change:

1. Select "Update Application."

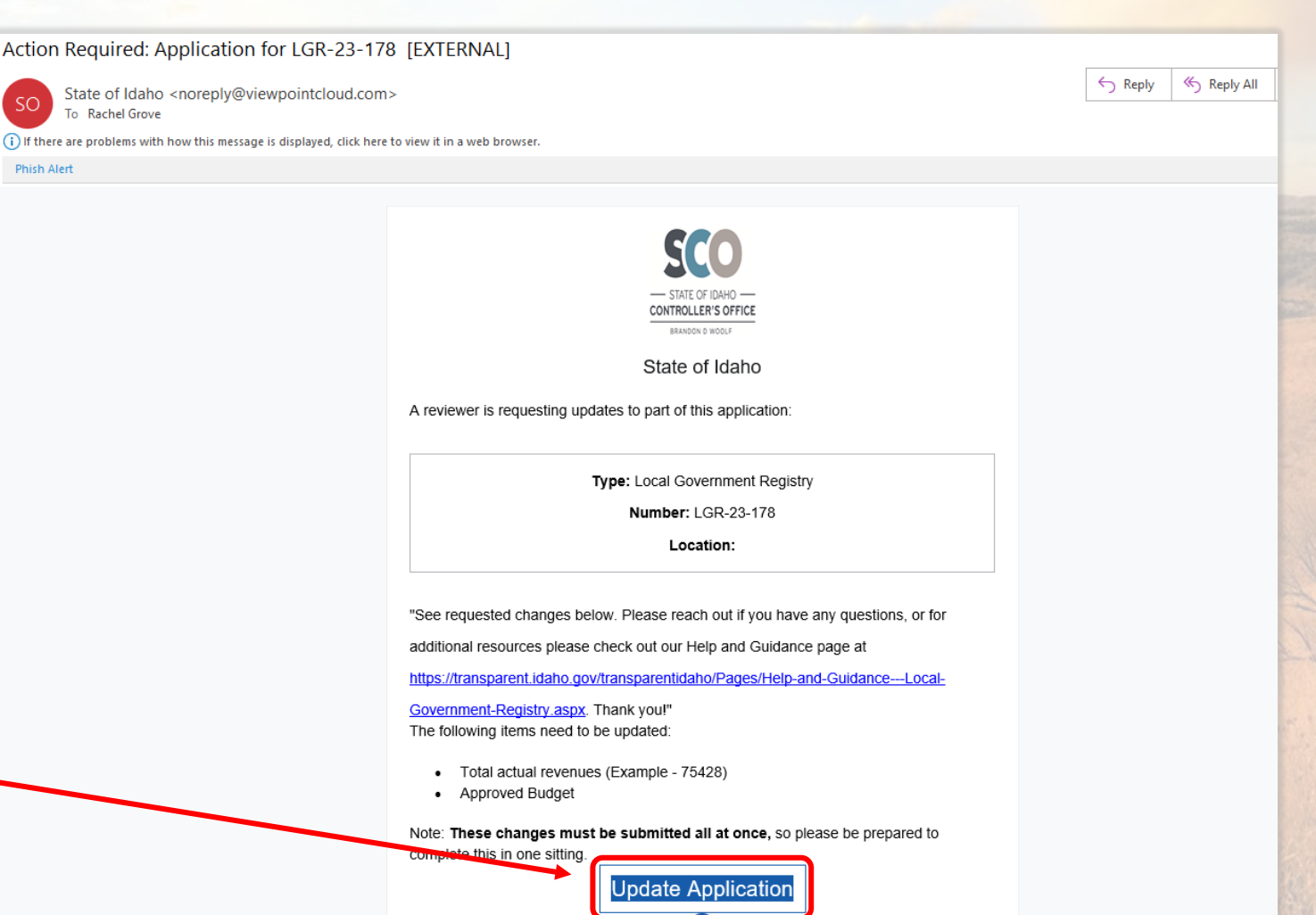

7

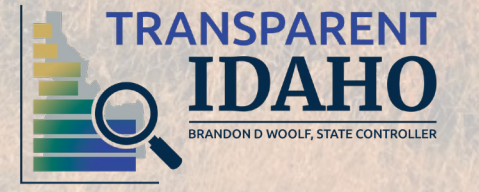

• The 'Request from Reviewer' will show the list of fields that need to be updated.

> • Each field has a hyperlink to go directly to the requested change.

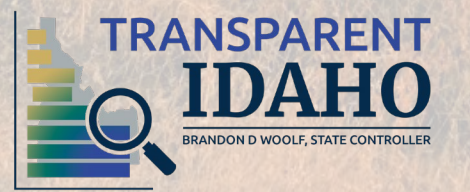

### Update LGR-23-178

#### **Local Government Registry**

These changes must be submitted all at once, so please be prepared to complete this in one sitting. If you want to make changes later, you can return from the link in your email or the original submission page.

#### **Request from Reviewer**

See requested changes below. Please reach out if you have any questions, or for additional resources please check out our Help and Guidance page at https://transparent.idaho.gov/transparentidaho/Pages/Help-and-Guidance---Local-Government-Registry.aspx. Thank you!

#### Please provide updates to the following fields.

- · Total actual revenues (Example 75428)
- Approved Budget

Hide List of Fields  $\sim$ 

#### **Entity Information**

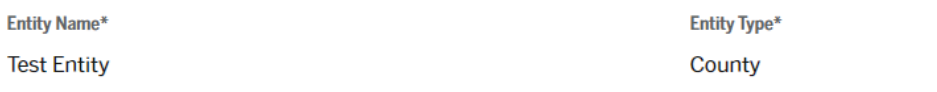

• Requested changes are highlighted in blue and notes are included to help with the correction.

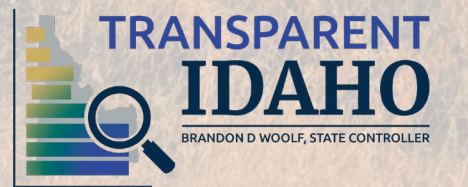

Financial Information - Prior Year Actuals/Audit

Enter your actuals information or audited information (if completed) that was in effect as of January 1, 2022.

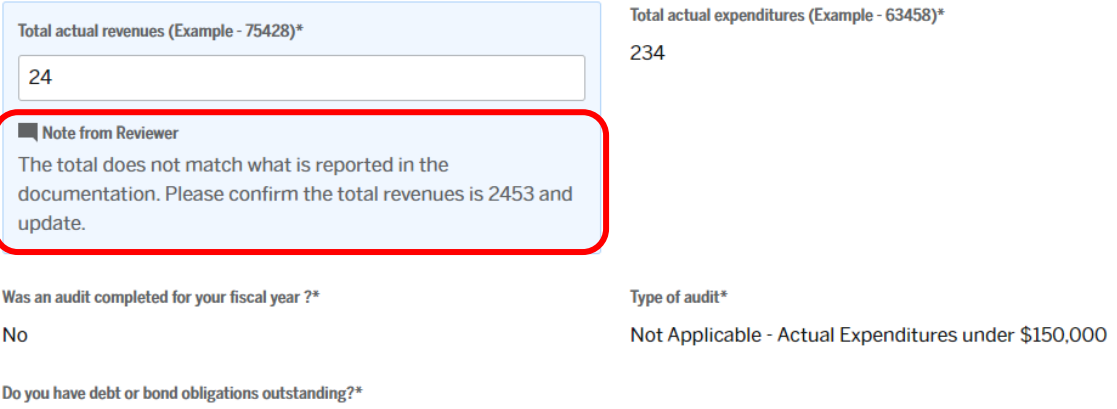

**No** 

- Once changed, the box will show a green checkmark and the field will return to the normal color.
- Select "Continue."

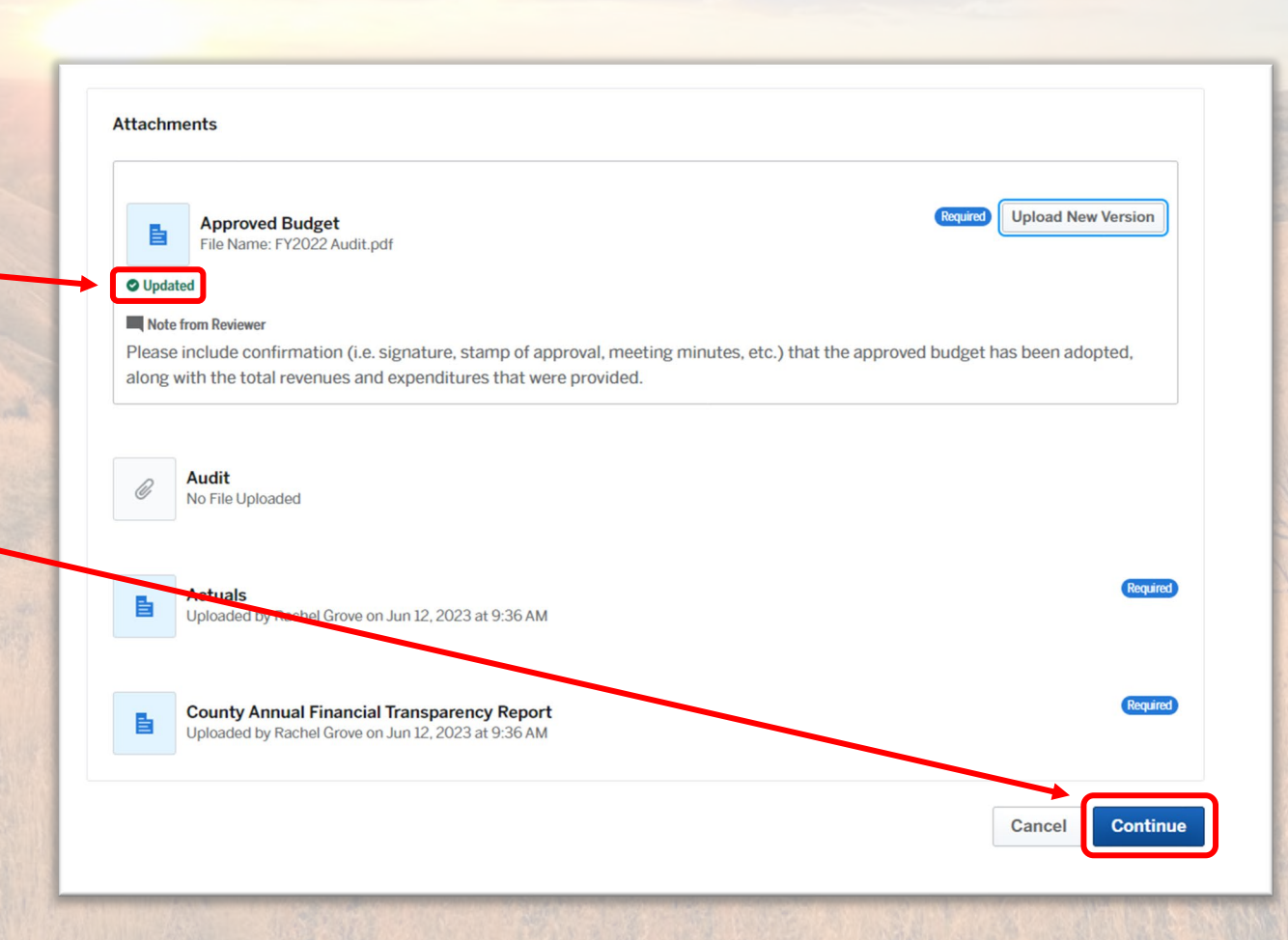

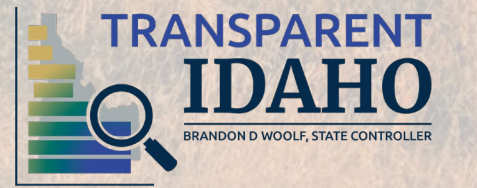

- Confirm and Submit changes.
	- The update is sent back to SCO for processing.

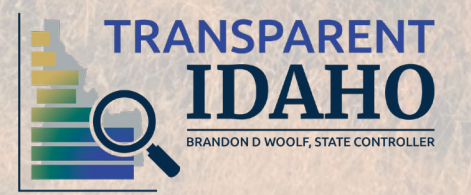

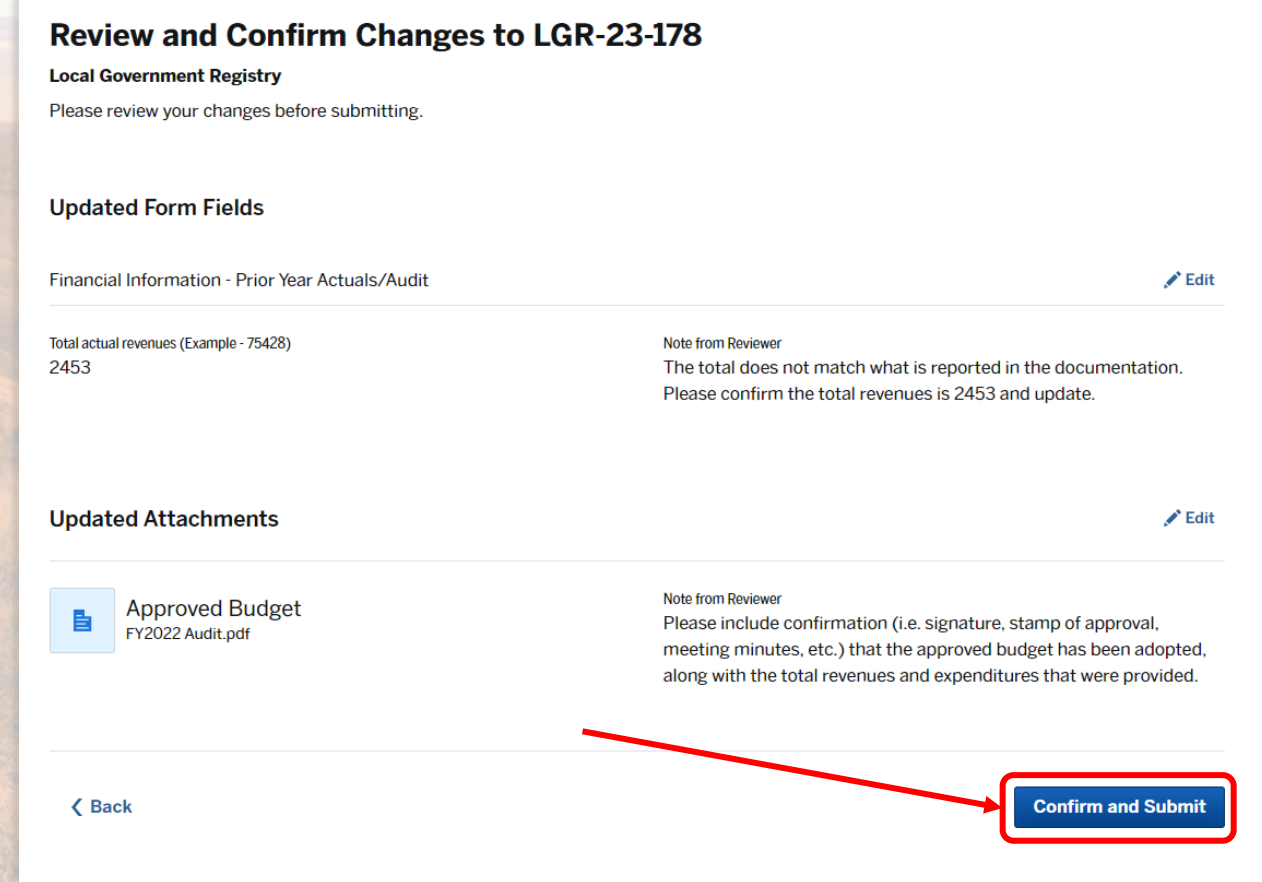